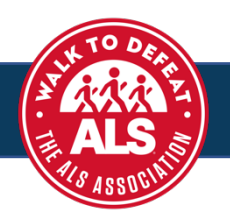

**Step One:** To create a fundraising page, click the **REGISTER button** on your Walk website.

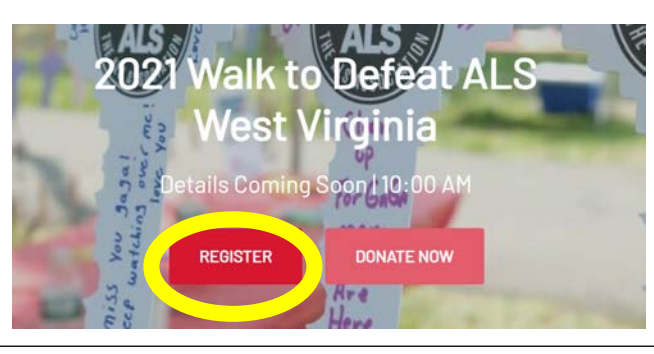

**Step Two:** Choose a fundraising type. Select registration type(s), by clicking on the "**+**" to add to your cart. Once you have added the registration type(s) to your cart, review the summary and click **NEXT**.How would you like to register? As an individual Join a team Create a team Select a team to join Select registrations Create your team Team name \* Q Search for a team **Fundraising Walker** \$0.00 I will take steps toward the cure! I will Walk and fundraise to<br>support people with ALS in my community. Vome your team Set Team Fundraising Goal  $\overline{0}$ 2,000 Virtual Walker \$0.00 Team Page Headline I will be there in spirit! I cannot make it to the Walk this year, but I am committed to defeating ALS. Together, let's Walk to Defeat ALS.  $\circ$ 35/255 ALS Hero \$0.00 I am living with ALS and excited to participate in the Walk this .<br>Véar

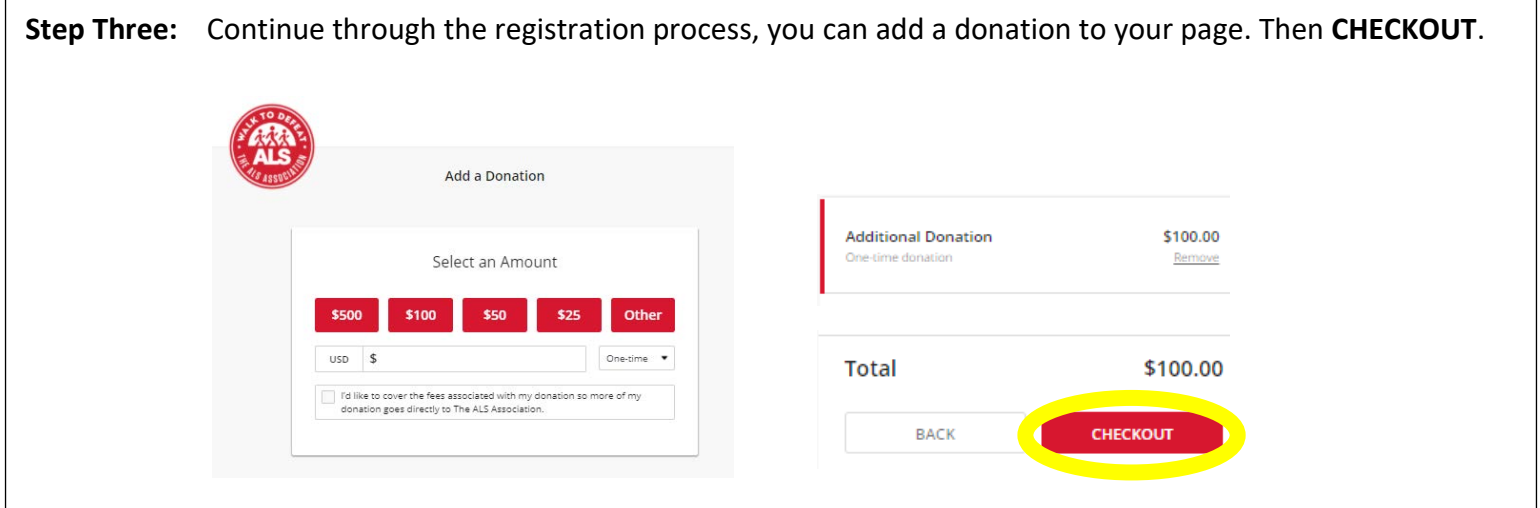

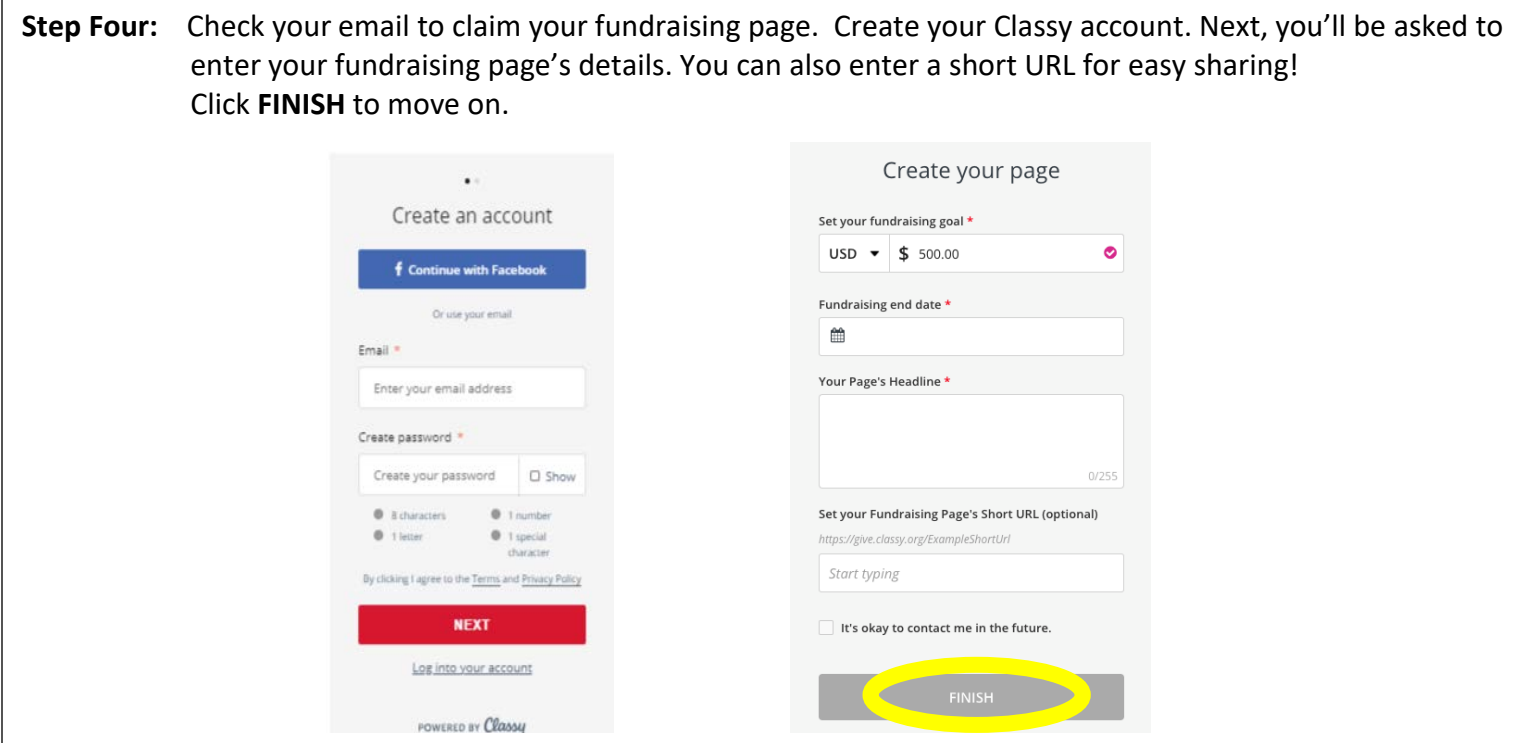

## **Step Five: TO EDIT YOUR FUNDRAISING PAGE:**

- Sign in using the email and password you provided in step four.
- In the toolbar at the top of the page, click on "**Go to.. "** and select your fundraising page.
- Then click **MANAGE** button in the toolbar to open your editor. From there you can change the story content, post updates, and change the details of your page.

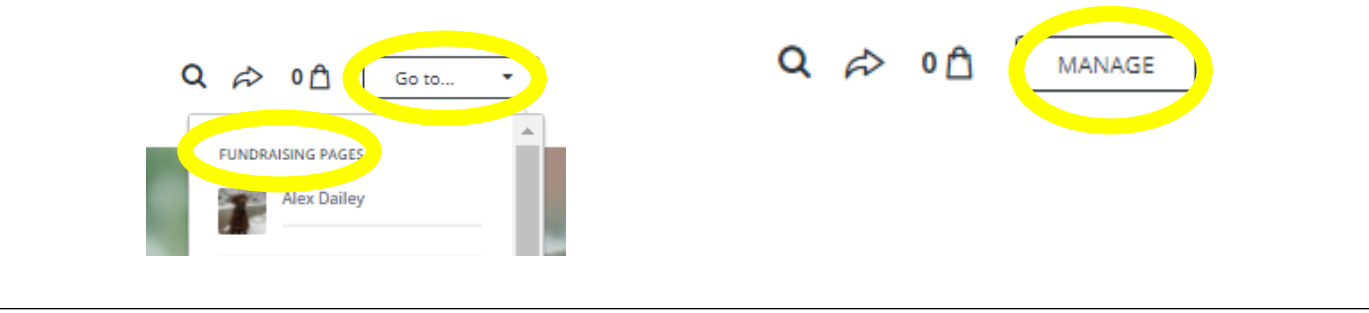